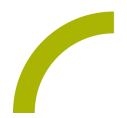

## **Spickzettel:Grid 3 - Nutzersicherung**

**In diesem Spickzettel erklären wir Ihnen, wie man eine Sicherung eines gesamten Benutzers mit allen zugehörigen Einstellungen und Seitensets erstellt und diese Sicherung auch wieder in Grid 3 importiert.**

## **Einen Benutzer sichern**

Wechseln Sie in das Menü Einstellungen über die Taste **F10**. Alternativ können Sie die Einstellungen auch über das Menü oben links aufrufen. Falls die Menüzeile ausgeblendet sein sollte, drücken Sie F12 zum Einblenden der Menüzeile.

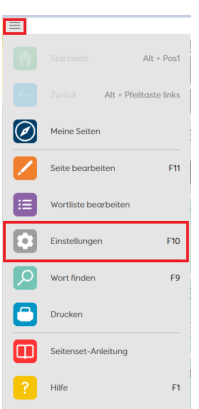

Wählen Sie **Benutzer sichern** aus, danach den Speicherplatz, z.B. einen angeschlossenen USB-Stick.

Der vom System vorgeschlagene Dateiname setzt sich aus dem Benutzernamen und dem Sicherungsdatum zusammen, Sie können diesen bei Bedarf ändern.

- Bestätigen Sie mit **Speichern** und danach mit **OK**.
- Ihr Benutzer wurde erolgreich gesichert.

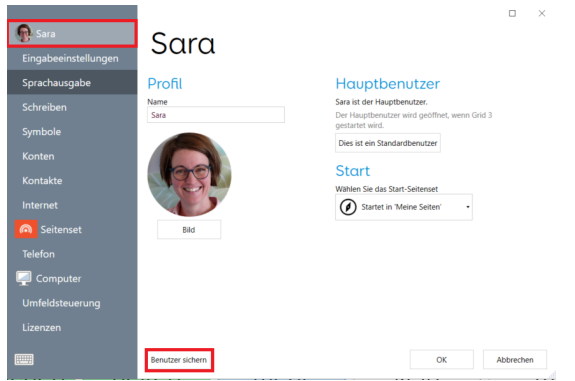

**Tipp:** In diesem Menü können Sie auch den Namen und das Bild für den Benutzer verändern!

## **Eine Benutzersicherung importieren**

Soll eine Sicherungsdatei wieder in die Software Grid 3 importiert werden, gehen Sie wie folgt vor:

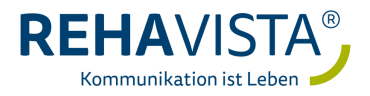

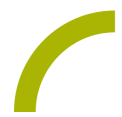

**Spickzettel:Grid 3 - Nutzersicherung** Wählen Sie auf dem Startbildschirm den Menüpunkt **Benutzer** aus, und dann **Benutzer importieren**. Falls die Menüzeile ausgeblendet sein sollte, drücken Sie F12 zum Einblenden der Menüzeile.

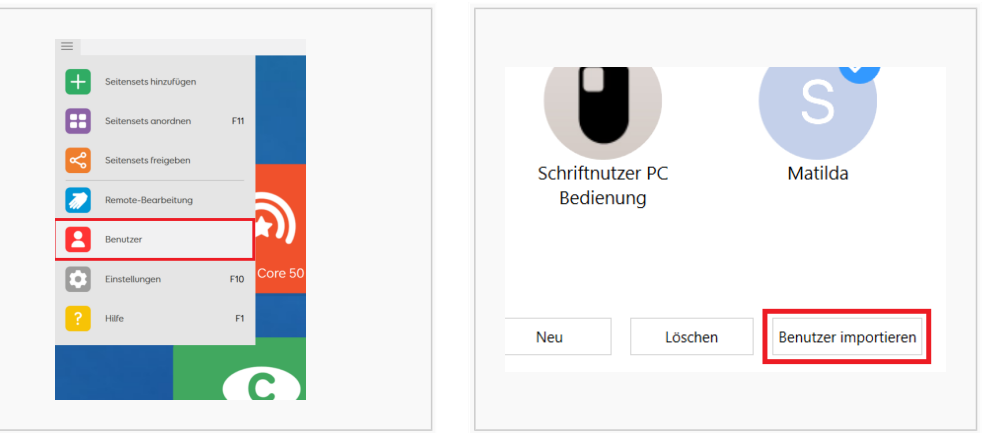

Wählen Sie dann das Grid 3 User-Backup, das Sie importieren möchten, aus und bestätigen Sie mit **Öffnen.**

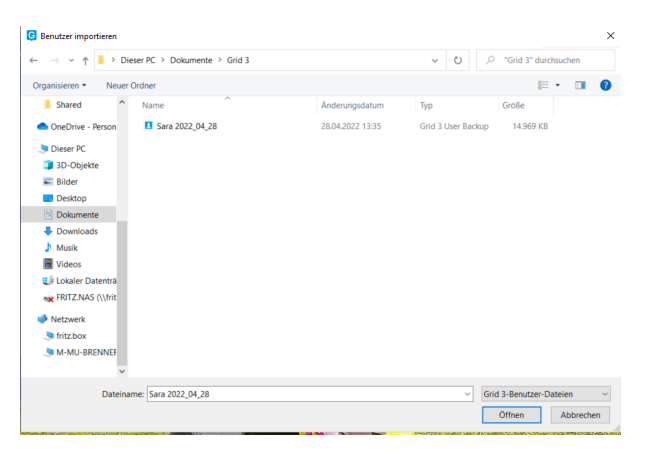

Der Nutzer wurde erfolgreich in die Grid 3 Software importiert und als zusätzlicher Nutzer hinzugefügt.

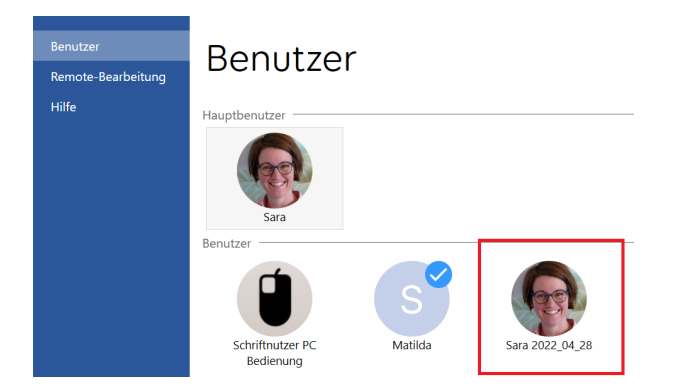

**Tipp:** Über das Menü Einstellungen (F10) können Sie den Namen und das Bild für den Benutzer ändern!

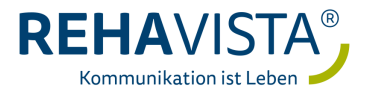